IBM InfoPrint Manager 3.1 for AIX

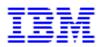

# **Procedures Documentation from the Internet**

### Contents

| Printing from SAP R/3 2                                                       |
|-------------------------------------------------------------------------------|
| Defining Output Devices for Printing ABAP and OTF on SAP R/3 Version 3        |
| Defining Output Devices for Printing PCL and PostScript on SAP R/3 Version 35 |
| Defining Devices that Use Access Method L                                     |
| Defining Devices that Use Access Method U                                     |
| Printing from SAP R/3 Version 4 (Enhanced Status)                             |
| Defining Devices that Use InfoPrint Manager                                   |
| Activating End-User Pop-Ups                                                   |
| Organizing OMS Output Devices into LOMSs16                                    |
| Moving OMS Definitions Between Systems 17                                     |
| Selecting Event Report Levels                                                 |
| Viewing Enhanced Job Status, Job Events, and Querying Jobs                    |
| Displaying Device Status                                                      |
| Canceling Jobs on a SAP R/4 Version 4 System                                  |
| Shutting Down the SAP Callback Daemon 27                                      |
| Using AFP Printing (sap2afp transform) Procedures                             |
| Defining a Customized Device Type                                             |
| Defining New Formats                                                          |
| Connecting a New Format to a Device Type                                      |
| Enabling Multi-Byte Character Sets for Japanese Fonts                         |
| Setting Up New OTF User Fonts                                                 |
| Setting Up New OTF User Barcodes                                              |
| Barcodes and Printing from SAP R/3 through InfoPrint Manager                  |

| Adding Box Shading Values to Printed Output        |
|----------------------------------------------------|
| Submitting Faxes from SAP R/3                      |
| Creating an R/3 Fax Device                         |
| Submitting a Fax from SAP R/3 to InfoPrint Manager |
| Sending and Receiving Fax Jobs                     |
| Submitting Fax Jobs                                |
| Specifying Fax Cover Sheets                        |
| Submitting Email Jobs                              |
| Using AFP Upload to Print MVS Data                 |
| Using InfoPrint Library                            |

### **Procedures**

Printing from SAP R/3

Submitting Fax Jobs

Submitting Email Jobs

Using AFP Upload to Print MVS Data

Using InfoPrint Library

This page last updated on December 16, 1998 Copyright © 1998 IBM Corporation

# Printing from SAP R/3

Defining Output Devices for Printing ABAP and OTF on SAP R/3 Version 3

Defining Output Devices for Printing PCL and PostScript on SAP R/3 Version 3

Printing from SAP R/3 Version 4 (Enhanced Status)

Using AFP Printing (sap2afp transform) Procedures

Submitting Faxes from SAP R/3

This page last updated on December 16, 1998.

# **Defining Output Devices for Printing ABAP and OTF on SAP R/3 Version 3**

Before you can use a device type for printing from SAP R/3, you must create a new output device. The following topics describe how to perform this task: Defining Devices to InfoPrint Manager 3.1 on SAP R/3 Version 3.

To enable this support, a SAP R/3 administrator must perform the following procedure from the SAP R/3 graphical user interface:

1. From the R/3 main menu, access the **Spool Administration** window by selecting the Tools main menu and then selecting the **Tools-- Administration--Spool--Spool Administration** path,

or typing /nSPAD in the **ok-Code** field.

2. From the **Spool Administration** window, select the **Output devices** option and select the **Change** push-button.

3. Select the **Create** icon and fill in the following information on the **Create Output Device** window:

| Field                          | Value                                                                                                    |
|--------------------------------|----------------------------------------------------------------------------------------------------|
| Output Device                  | Prt1                                                                                                    |
|                                | Specify the case-sensitive name that R/3 users will need to access the printer. Note that the system generates the short name, which is used internally by the spool system.        |
| Device type                    | IBMAFP                                                                                                    |
|                                | Specify the device type that has been defined in the R/3 system for the printer model. IBMAFP is the 240-pel printer designation, while IBMAFP3 is the 300-pel printer designation. |
| Spool server                   | us01d2_P40_41                                                                                                    |
|                                | Specifies the name of the R/3 application server which will be the spool server. This spool server can transfer output across a network link.                                       |
| Host printer                   | prt1-Ip                                                                                                    |
|                                | Specifies the name of the InfoPrint Manager logical printer.                                                                                                    |
| Device class                   | Enter a space so that this field accepts the default value of printer.                                                                                                    |
| Access method<br>in host spool | Z<br>Specifies the method that the spool work process uses to<br>pass data to the host spool system.                                                                                |

4. From the menu bar, click on the **Back** icon and the system will prompt you to save the new output device.

#### **Defining the Data Type for Printing ABAP**

To ensure that the InfoPrint printer recognizes the correct data type, you must open an AIX window on the InfoPrint AIX server and specify the following at the command line:

pdset -xdoc-formats-sup+=sap-abap printername

where *printername* indicates the InfoPrint Manager physical destination (printer).

Note that this change cannot be added through the printer notebook on the InfoPrint Manager graphical user interface. If you do not make this change, ABAP input data will not print.

This page last updated on December 16, 1998.

# Defining Output Devices for Printing PCL and PostScript on SAP R/3 Version 3

Defining Devices that Use InfoPrint Manager with Access Method L

Defining Devices that Use InfoPrint Manager with Access Method U

This page last updated on December 16, 1998.

## **Defining Devices that Use InfoPrint Manager for Access Method L**

Before you can use a device type for printing from SAP R/3, you must create a new output device. The following topic describes how to perform this task for printing PCL and PostScript data locally to InfoPrint Manager 3.1 on SAP R/3 Version 3.

To enable this support, a SAP R/3 administrator must perform the following procedure from the SAP R/3 graphical user interface:

1. From the R/3 main menu, access the **Spool Administration** window by selecting the Tools main menu and then selecting the **Tools-- Administration--Spool--Spool Administration** path.

or typing /nSPAD in the **ok-Code** field.

2. From the **Spool Administration** window, select the **Output devices** option and select the **Change** push-button.

3. Select the **Create** icon and fill in the following information on the **Create Output Device** window:

| Field            | Value                                                                                                    |
|------------------|----------------------------------------------------------------------------------------------------|
| Output Device    | Prt1                                                                                                    |
|                  | Specify the case-sensitive name that R/3 users will need to access the printer. Note that the system generates the short name, which is used internally by the spool system.                                   |
| Device type      | POSTSCPT                                                                                                    |
|                  | Specify the device type that has been defined in the R/3 system for the printer model. POSTSCPT applies to any PostScript printer, while HPLJ4 applies to a Hewlett-Packard LaserJet 4 printer.                |
| Spool server     | us01d2_P40_41                                                                                                    |
|                  | Specifies the name of the R/3 application server which will<br>be the spool server. When possible, you should specify a<br>spool server that is running in the host system to which the<br>priner is attached. |
| Host printer     | prt1-lp                                                                                                    |
|                  | Specifies the name of the InfoPrint Manager logical printer.                                                                                                    |
| Device class     | Enter a space so that this field accepts the default value of printer.                                                                                                    |
| Access method in | L                                                                                                    |
| host spool       | Specifies the method that the spool work process uses to pass data to the host spool system.                                                                                                    |

4. From the menu bar, click on the **Back** icon and the system will prompt you to save the new output device.

This page last updated on December 16, 1998.

## **Defining Devices that Use InfoPrint Manager for Access Method U**

Before you can use a device type for printing from SAP R/3, you must create a new output device. The following topic describes how to perform this task for printing through a remote host, such as an Hewlett-Packard system, to InfoPrint Manager 3.1 on SAP R/3 Version 3.

To enable this support, a SAP R/3 administrator must perform the following procedure from the SAP R/3 graphical user interface:

1. From the R/3 main menu, access the **Spool Administration** window by sSelecting the Tools main menu and then selecting the **Tools-- Administration--Spool--Spool Administration** path.

or typing /nSPAD in the **ok-Code** field.

2. From the **Spool Administration** window, select the **Output devices** option and select the **Change** push-button.

3. Select the **Create** icon and fill in the following information on the **Create Output Device** window:

| Field         | Value                                                                                                    |
|---------------|----------------------------------------------------------------------------------------------------|
| Output Device | Printer1                                                                                                    |
|               | Specify the case-sensitive name that R/3 users will need to access the printer. Note that the system generates the short name, which is used internally by the spool system.                    |
| Device type   | POSTSCPT                                                                                                    |
|               | Specify the device type that has been defined in the R/3 system for the printer model. POSTSCPT applies to any PostScript printer, while HPLJ4 applies to a Hewlett-Packard LaserJet 4 printer. |
| Spool server  | us01d2_P40_41                                                                                                    |
|               | Specifies the name of the R/3 application server which will be the spool server. This spool server can transfer output across a network link.                                                   |
| Host printer  | prt1-lp                                                                                                    |
|               | Specifies the name of the InfoPrint Manager logical printer.                                                                                                    |
| Device class  | Enter a space so that this field accepts the default value of printer.                                                                                                    |
| Access method | U                                                                                                    |
| in host spool | Specifies the method that the spool work process uses to pass data to the host spool system.                                                                                                    |

4. From the menu bar, click on the **Back** icon and the system will prompt you to save the new output device.

This page last updated on December 16, 1998.

# Printing from SAP R/3 Version 4 (Enhanced Status)

Defining Devices that Use InfoPrint Manager Activating End-User Pop-Ups Organizing OMS Output Devices into LOMSs Moving OMS Definitions Between Systems Selecting Event Report Levels Viewing Enhanced Job Status, Job Events, and Querying Jobs Displaying Device Status Canceling Jobs on a SAP R/3 Version 4 System Shutting Down the SAP Callback Daemon

This page last updated on December 16, 1998.

## **Defining Devices that Use InfoPrint Manager 3.1**

Use the following procedure to define devices to SAP R/3 Version 4. For more information, you might want to consult the "Connecting a Printer to an External Output Management System" topic in the SAP R/3 online documentation.

- 1. Ensure that you have a logical printer defined in InfoPrint Manager, which will send jobs to your physical printer device.
- 2. From the SAP R/3 graphical user interface, specify the spad transaction.
- 3. From the **Spool Administration: Initial Screen** window, click the **Output Devices** button, click the **Change** (red pencil **f8** key) icon, and push the **Output Devices** push-button.
- 4. From the **Spool Administration: List of Output Devices** window, click the **Create** (white paper image to the right of the trash can) icon
- 5. From the **Spool Administration: Create Output Device** window displayed below, fill in the following pieces of information:

| Field                                                                                                    | Examples        |
|----------------------------------------------------------------------------------------------------|-----------------|
| <b>Output device</b> : Specify a long name and allow the system to generate a short name.                                                                                                    | IPM             |
| Device type: Specifies the output data stream.                                                                                                    | SAPGOF          |
| Host printer: Specify the InfoPrint Manager logical printer name.                                                                                                    | ip01-sam        |
| Access method to host spool: Ensure you specify this Access Method.                                                                                                    | E               |
| <b>LOMS:</b> Specify the LOMS to which this device should be assigned.<br>You specified this value on the Spool <b>Admin.: Logical Output</b><br><b>Management System</b> window under <u>Define the InfoPrint</u><br><u>Manager OMS to SAP R/3</u> . | IPMO01          |
| <b>Spool server</b> : Choose an applicable spool server from the entries list on the field.                                                                                                    | ibmbtt15_BTF_15 |

| 📅 Spool Administration: Crea                          | te Output Device                         | X   |
|-------------------------------------------------------|------------------------------------------|-----|
| <u>O</u> utput device Edit <u>G</u> oto E <u>x</u> tr | as <u>U</u> tilities System <u>H</u> elp |     |
| <b>v</b>                                              | 💽 🔞 🗲 🚖 🗙 🕒 師 國 🎝 哲 印 哲 🖓                |     |
| 🚓 🗟 Logical device                                    |                                          |     |
| Output device                                         | ? Short name                             |     |
| Device type                                           | ······································   |     |
|                                                       |                                          |     |
| Spool server                                          | ibmbtt15_BTF_15  ibmbtt15                |     |
|                                                       |                                          |     |
| Host printer                                          | ?                                        |     |
| Device class                                          | Printer                                  |     |
| Access methd to host spool                            | <b>[</b> ■ Print locally via LP/LPR      |     |
|                                                       |                                          |     |
| Model                                                 |                                          |     |
| Location                                              |                                          |     |
| Message                                               |                                          |     |
|                                                       |                                          |     |
| Lock printer in R/3 System                            | 1                                        |     |
| SAP title page                                        |                                          |     |
|                                                       |                                          |     |
|                                                       | BTF (1) (030) ibmbtt15 OVR 08:19         | 5AM |

6. Save this information by clicking on the folder icon (or specifying the **Ctrl** + **S** keys), then exit the interface.

Once you have saved these changes, you have a devices that will print to InfoPrint Manager using Access Method  $\mathbf{E}$ .

Because this device is defined to send jobs to InfoPrint Manager, you can, among other tasks, <u>View Job Status</u>, <u>Job Events</u>, <u>and Job Queries</u>, <u>Display Device Status</u>, <u>Cancel a Job</u>, and <u>Shut Down the SAP Callback Daemon</u>.

This page last updated on December 16, 1998.

# **Activating End-User Pop-Ups**

InfoPrint Manager Version 3.1 allows you to obtain information from the spooler about output requests (print jobs) as they complete processing. To activate this support, ensure that you have done the following while installing and configuring InfoPrint Manager with SAP R/3 Version 4 for enhanced status reporting.

- 1. From the SAP R/3 graphical user interface, complete the Logical Output Management System (LOMS) definitions by specifying the spad transaction.
- From the Spool Administration: Initial Screen window, click on the Extended admin push-button (f6 key) and select the Logical OMS push-button from the Output management systems pane to obtain a list of the Logical Output Management Systems (LOMS) available on your installation.
- From the Spool Admin.: List of Logical Output Management Systems window, select the Ipm001 LOMS and click on the Choose (checkmark with a clock or f2 key) icon.
- 4. From the **Spool Admin.: Logical Output Management (Display)** window, click the **Change** (red pencil **f8** key) icon.

5. From the **Spool Admin.: Logical Output Management System** window that is displayed below, check the **Status dialog box** field in the **Jobs** pane.

| 🎬 Spool Amin.: Logical Output Manag                      |                                                 |
|----------------------------------------------------------|-------------------------------------------------|
| Logical OMS Edit <u>G</u> oto <u>U</u> tilities Syste    | m <u>H</u> elp                                  |
| V                                                        | á   ← <u>+</u> ×   ≞ M M   和 11 <i>L</i> 21   ? |
| ଡିଙ <table-cell-rows> 🛅 🖒 🕂 🌄 🔁 Defaul</table-cell-rows> | ts Copy ROMS 🖶 🖶 All                            |
|                                                          |                                                 |
| Logical OMS IPM001                                       |                                                 |
| Description InfoPri                                      | int Manager with Callback-Feature               |
|                                                          |                                                 |
|                                                          |                                                 |
| r SAP configuration                                      |                                                 |
| Real OMS                                                 | IBM IPM IBM InfoPrint Manager                   |
|                                                          |                                                 |
| Tasking target                                           | ibmbtt15_BTF_15                                 |
| Callback target                                          | ibmbtt15_BTF_15                                 |
| Command group                                            |                                                 |
| Event report level                                       | 5 Information also                              |
|                                                          |                                                 |
| Tasking                                                  | Devices Jobs                                    |
| Commands                                                 | Queue query     Query                           |
|                                                          | ✓ Can be deleted                                |
|                                                          | © Caliback                                      |
|                                                          |                                                 |
|                                                          | Status dialog box                               |
|                                                          |                                                 |
|                                                          |                                                 |
|                                                          |                                                 |
|                                                          | BTF (1) (030) ibmbtt15 OVR 03                   |

6. Once you have specified this setting, information from the InfoPrint Manager spooler is sent back to your SAP R/3 application server in the form of a pop-up window. For example, if you have deleted an output request that has already finished processing at the printer, InfoPrint Manager sends back a pop-up **Information** window (displayed below) to inform you of the output requests' status.

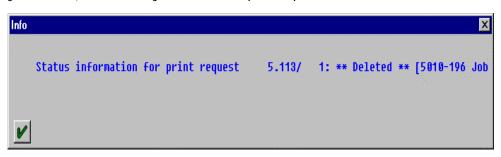

This page last updated on December 16, 1998.

# **Organizing OMS Output Devices into LOMSs**

While you can assign all of your R/3 OMS output devices to a single Logical Output Management System (LOMS), it might be useful to group output devices into separate LOMS. These separate LOMS can be based upon the functions that they perform, such as:

- Using separate command groups
- <u>Using different OMS services</u>
- Distributing the callback workload

#### **Using Separate Command Groups**

You can define a different set of OMS command for each LOMS that you have defined. For example, your InfoPrint Manager printers may require different submit command options, depending upon whether you are printing from ABAP and OTF input, or PCL and PostScript input. You can assign both sets of printers to their own LOMS and define a special command group that uses the special options for each LOMS.

#### **Using Different OMS Services**

You can define LOMSs to allow for the use of different OMS services, based upon the printer. For example, you may want the InfoPrint Manager callback daemon to provide status only for printers that accept ABAP and OTF input data streams. For print jobs submitted to PCL and PostScript printers, you might only require polling of data. By defining a separate LOMS for each group, you can ensure that you have activated the callback support (refer to <u>Activating End-User Pop-Ups</u>).

#### **Distributing the Callback Workload**

You can define separate LOMSs to distribute the workload of processing status reports from the InfoPrint callback daemon. For each LOMS, specify a different R/3 server as the callback target. Before implementing this feature, consult the online documentation about LOMS that is provided with your SAP R/3 Version 4 system, as well as <u>Moving OMS Definitions Between</u> <u>Systems</u> and <u>Shutting Down the SAP Callback Daemon</u>.

This page last updated on December 16, 1998.

## **Moving OMS Definitions Between Systems**

You can maintain OMS definitions on a single application server by replicating your InfoPrint Manager OMS definitions in other SAP R/3 systems. If you need to make changes to OMS definitions, you can then transport the OMS objects from the maintenance system to your other systems.

This maintenance model requires you to use only logical spool servers in the following:

- OMS ROMS and LOMS definitions
- InfoPrint Manager Output device definitions

Logical servers allow you to organize your printing architecture and manage printers. By using only logical spool servers, you will not have to change server names in the OMS definitions after you have transported them. For more information about Logical Servers, refer to the "Spool Server Definitions: Classifying Servers, Using Logical Servers, and Using Alternate Servers" topic in your SAP R/3 Version 4 online documentation.

The following procedure describes how you can use the R/3 logistics (transport) system to move OMS definitions between SAP R/3 systems:

- From the R/3 main menu, access the Real OMS window by using the following path Tools > CCMS > and Spool > Spool Administration, or type spad in the ok-Code field.
- 2. From the **Spool Admin.: Initial Screen** window, click on the **Extended admin** push-button (**f6** key) and select the **Real OMS** push-button from the **Output management systems** pane to obtain a list of the Real Output Management Systems (ROMS) available on your installation.
- 3. From the **Spool Admin.: List of Real Output Management Systems** window, select the **Change mode** push-button from the ROMS list and double-click on the ROMS definition that you want to transport.
- 4. From the the **Spool Admin.: Real Output Management System** window, choose the appropriate transport function:
  - To transport only the ROMS definition, push the **Transport** (truck) icon or specify the **Ctrl** + **f5** key.
  - To transport both the ROMS definition and all LOMS definitions that reference it, push the **Transport all** (truck) icon to the right or specify the **Ctrl** + **f6** key.

In either case, a transport request is created for transporting the OMS definition objects to other R/3 systems.

5. To transport your OMS definitions, type /SE09 in the **ok-Code** field so you can

| 📅 Workbench Organizer: Initial Screen                                                                       |                                    |
|----------------------------------------------------------------------------------------------------|------------------------------------|
| Request/t <u>a</u> sk Edit <u>G</u> oto Se <u>t</u> tings E <u>n</u> vironment S <u>y</u> stem <u>H</u> elp | •                                  |
| 🖌 💽 🚽 🔶 🗙 🗄 🕅 🕅 🖄                                                                                           | 12 (2) (2)                         |
| D & Z 💀 &                                                                                                   |                                    |
| User JS_TEST                                                                                                |                                    |
| Change requests (Workbench)                                                                                 | Global information                 |
| Request type                                                                                                | ODO 0 C Transports                 |
| Transportable                                                                                               | 🔍 🔍 Repairs                        |
| Cocal                                                                                                    |                                    |
| Request status                                                                                              |                                    |
| Modifiable                                                                                                  |                                    |
| To                                                                                                    |                                    |
|                                                                                                    |                                    |
| 品 Display                                                                                                   |                                    |
|                                                                                                    |                                    |
|                                                                                                    |                                    |
|                                                                                                    |                                    |
|                                                                                                    |                                    |
|                                                                                                    |                                    |
|                                                                                                    |                                    |
|                                                                                                    |                                    |
|                                                                                                    | BTF (1) (030) ibmbtt15 OVR 04:32PM |

complete this task from the R/3 software logistics transport system.

To perform this transport and verify that it is successful, refer to the SAP R/3 online logistics documentation.

This page last updated on December 16, 1998.

# **Selecting Event Report Levels**

The following procedure describes how you can specify the level of Events that the callback daemon reports for jobs submitted thorugh InfoPrint Manager.

- 1. From the SAP R/3 graphical user interface, complete the Logical Output Management System (LOMS) definitions by specifying the spad transaction.
- From the Spool Administration: Initial Screen window, click on the Extended admin push-button (f6 key) and select the Logical OMS push-button from the Output management systems pane to obtain a list of the Logical Output Management Systems (LOMS) available on your installation.
- From the Spool Admin.: List of Logical Output Management Systems window, select the Ipm001 LOMS and click on the Choose (checkmark with a clock or f2 key) icon.
- 4. From the **Spool Admin.: Logical Output Management (Display)** window, click the **Change** (red pencil **f8** key) icon.

5. From the Spool Admin.: Logical Output Management (Change) window displayed below, specify a value for the Event report level field in the SAP configuration pane. Use the downward arrow to determine the message level you want (1 is the least and 5 is the most).

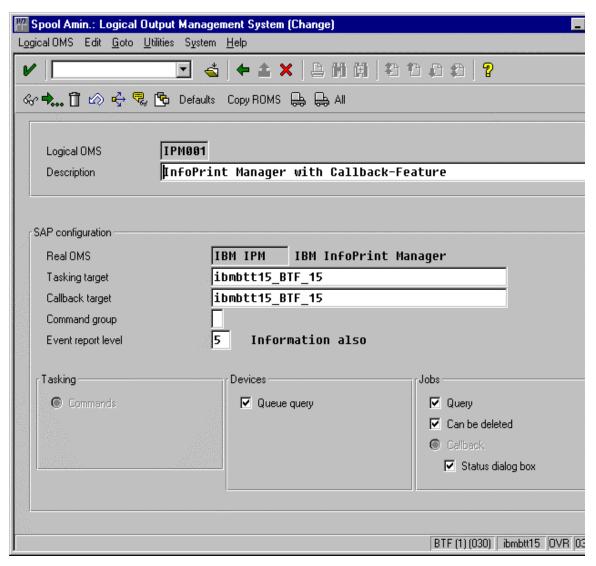

This page last updated on December 16, 1998.

# Viewing Enhanced Job Status, Job Events, and Querying Jobs

The following procedure describes Output Management System (OMS) support for obtaining information about a print job sent with InfoPrint Manager. By using this feature, you can see asynchronous events and synchronous queries about jobs reported to your SAP R/3 system.

To view the status of an output request, use the following procedure from the SAP R/3 Version 4 graphical user interface:

- 1. From the **Output Requests for Spool Request** *XXX* window (where *XXX* is the name of the printer that you selected), double-click on the output request you want to view in the **Description** column on the far right.
- 2. From the **Status Description** pop-up window (example displayed below), click on the Events (**f5** key) button. You can see current information about the job, including the last event received:

| Status Description |                                         | × |
|--------------------|-----------------------------------------|---|
| Waiting in hos     | st spooler                              | - |
| Info:              | Job successfully submitted to InfoPrint | M |
| Last event:        |                                         |   |
| 5010-199 Job 3     | 78 (galesrv:3768700019) was resumed.    |   |
| Time:              | 22.09.1998 18:01:54                     |   |
| Status:            | Waiting in host spooler                 |   |
|                    |                                         |   |
| •                  |                                         | · |
| V 2 8 9 1          | 🗅 🎝 🕅 🖽 📮 📴 🗙 Query                     |   |

3. From the **Events for Output Requests** pop-up window (displayed below), you can view all the events concerning this job.

**Note:** This **Events for Output Requests** pop-up window is displayed three times to show (1) the date, time, and current status of the job; (2) the left-side of the window with its message text.

| Date       | Time     | Class       | Area      | Status             | Printout       | - |
|------------|----------|-------------|-----------|--------------------|----------------|---|
| 2.09.1998  | 18:20:46 | Problem     | Spool     | Waiting in host sp |                |   |
| 2.09.1998  | 18:01:54 | Information | Spool     | Waiting in host sp | oo Not printed |   |
| 22.09.1998 | 18:01:42 | Information | Spool     | Waiting in host sp | oo Not printed |   |
| 2.09.1998  | 18:01:31 | Problem     | Spool     | Waiting in host sp | oo Not printed |   |
| 2.09.1998  | 17:58:53 | Information | Spool     | Waiting in host sp | oo Not printed |   |
| 2.09.1998  | 17:58:53 | Information | Spool     | Waiting in host sp | oo Not printed |   |
| 2.09.1998  | 17:57:11 | Information | R/3 spool |                    | Not printed    |   |
|            |          |             |           |                    |                |   |
|            |          | - Same      |           |                    |                |   |

| vents for Output Request                                                                             |
|----------------------------------------------------------------------------------------------------|
| Message                                                                                              |
| job-hold-set                                                                                         |
| 5010-199 Job 78 (galesrv:3768700019) was resumed.                                                    |
| 5010-202 Job 78 (galesrv:3768700019) was modified.                                                   |
| 5010-203 Job 78 (galesrv:3768700019) was paused.                                                     |
| 5010-301 The job 78 (galesrv:3768700019) is assigned to queue galesrv:gale-q and is in the pending 📗 |
| 5010-201 The state of job 78 (galesrv:3768700019) changed to pending.                                |
| Processing completed by spool work process                                                           |
|                                                                                                    |
|                                                                                                    |
|                                                                                                    |

4. From the **Status Description** pop-up window, you can also click on the Query (**f8** key) button and receive a query with the current information for a job, including its position in the queue. For example, the following displays the result of a 'Query' for a job that has been successfully submitted for printing:

| Status Description |                                           |
|--------------------|-------------------------------------------|
| Waiting in hos     | st spooler (Position 6)                   |
| Info:              | Job successfully submitted to InfoPrint M |
| OMS info:          |                                           |
| Job is waiting     | j in queue                                |
| Status:            | Waiting in host spooler                   |
| Error class:       | Information                               |
|                    |                                           |
| <                  |                                           |
|                    |                                           |
| 12 2 2 10 1        | 3 \$ M M = S ×                            |

When you close this 'query' **Status Description** window, the system updates the latest status for that job in other displays.

This page last updated on December 16, 1998.

# **Displaying Device Status**

To display the status InfoPrint Manager printers and the queue of jobs that have been sent to an InfoPrint printer, use the following procedure from the SAP R/3 graphical user interface:

1. From the R/3 main menu, access the **Spool Administration: Initial Screen** window by selecting the Tools main menu and then selecting the **Tools-- Administration--Spool--Spool Administration** path

or typing /nSPAD in the **ok-Code** field.

- 2. From the **Spool Administration: Initial Screen** window, click on the **Output devices** button from the **Configuration** area.
- 3. From the **Spool Administration: List of Output Devices** window, do the following:
  - 1. Highlight the your InfoPrint printer from the **Devices** column.
  - 2. Press the **Output device** pull-down menu and select the **Choose** option (or specify the **f2** key).
- 4. From the **Spool Administration: Change Output Device (Display)** window, click on the **External jobs** button.
- 5. The **Device Information of Host Spool** pop-up window displays the status of this device.

- 1. Note that this window is displayed twice to capture both the right and the left sides.
  - (1) This section indicates that there are six jobs in the queue which could be printed:

| Device Informal<br>Dev. status |       |         | 14 E     | nteid | ус (        | Juguina        | possible, | Deint | neccible  |
|--------------------------------|-------|---------|----------|-------|-------------|----------------|-----------|-------|-----------|
| Error class                    |       | Inform  |          |       | :s,ι        | lagarud        | possible, | FLUC  | hossinie  |
| Area:                          | •     |         | аст      | .011  |             |                |           |       |           |
| Hrea:                          |       | Spool   |          |       |             |                |           |       |           |
| Spool ID                       | Job I | Status  | 5        |       |             | Area           |           |       | Name      |
| 0000004103                     |       |         |          | host  | spoo        | Spool          |           | (     | 000967pu. |
| 0000005110                     |       |         |          |       |             | Printe         | er 👘      |       | OOOBKZ×S. |
| 0000005114                     |       |         |          |       | spoo        | Spool          |           | 1     | 000BL83V. |
| 0000005114                     |       |         |          |       | 19 A. A. A. | Printe         | er        | i i   | 000BL83W. |
| 0000005112                     | 00001 | Waiting | in       | host  | spoo        | Spool          |           |       | 000BKr0T. |
| 0000005112                     | 00002 | Waiting | in       | host  | spoo        | Spool          |           | (     | 000BKr0U. |
|                                |       |         |          |       |             |                |           |       |           |
|                                |       |         |          |       |             |                |           |       |           |
| d                              |       |         |          |       |             |                |           |       |           |
|                                | 101   |         | <u>в</u> | ×     | 100         | and the second |           |       |           |

(2) The list of jobs includes information about each job, including its current status in InfoPrint Manager:

| evice Information of Host Spool |                               |
|---------------------------------|-------------------------------|
| e, Print possible               |                               |
|                                 |                               |
|                                 |                               |
| Name                            | Message                       |
| 000967pu.BTF                    | job-hold-set                  |
| 000BKZxS.BTF                    | Job is processing or printing |
| 000BL83V.BTF                    | required-resources-not-ready  |
| 000BL83W.BTF                    | Job is processing or printing |
| 000BKr0T.BTF                    | job-hold-set                  |
| 000BKr0U.BTF                    | Job is waiting in queue       |
|                                 |                               |
|                                 |                               |
|                                 |                               |
|                                 |                               |
|                                 |                               |
|                                 |                               |
|                                 |                               |
|                                 |                               |
|                                 |                               |
|                                 |                               |
|                                 |                               |
| / 2 4 6 6 6 6 6 6               | <b>≟</b>   <b>×</b>           |

This page last updated on December 16, 1998.

## Canceling Jobs on a SAP R/3 Version 4 System

The following procedure describes how you can cancel SAP print jobs that you have sent to the InfoPrint Manager through the SAP R/3 spool work process. Use the following procedure from the SAP R/3 Version 4 graphical user interface. Note that this procedure provides only one of many methods for accessing the **Spool Output Requests for Spool Request** *XXXXXXXXX* window.

- 1. From the R/3 main menu, access the **Spool Administration: Initial Screen** window by typing /nspad in the **ok-Code** field.
- 2. From the **Spool Administration: Initial Screen** window, click on the **Output devices** button from the **Configuration** area.
- 3. From the **Spool Administration: List of Output Devices** window, do the following:
  - 1. Highlight the your InfoPrint printer from the **Devices** column.
  - 2. Press the **Spool Requests** (shift + f6 key) button.
- 4. From the **Spool Requests for Device** *XXX* (where *XXX* is the name of the printer that you selected), double-click on the spool request you want to cancel.
- 5. From the **Spool: Attributes** window, click on the **Output requests** button.
- 6. From the Spool Output Requests for Spool Request XXXXXXXXXX window (where XXXXXXXXXX is the number of your spool request), click on the output request you want to cancel to highlight it and then click on the trash can icon (or specify the shift + f2 key) to delete the output request from the system.

| 👑 Spool: Output Request                   | ts for Spool Request 0000005113          |                |                            | _ 🗆 X    |
|-------------------------------------------|------------------------------------------|----------------|----------------------------|----------|
| Spool request <u>E</u> dit <u>G</u> oto I | E <u>n</u> vironment System <u>H</u> elp |                |                            |          |
| V                                         | 💌 🐇 🔶 🏠 🗶                                | 101200         | 2                          |          |
| 🗾 🗗 🚽 🖨 🖨 As a                            | attr. 🖧 Log 📘 Î                          |                |                            |          |
| Created:                                  |                                          |                |                            | -        |
| Date Time Out                             | tput device                              | Formatting Log | Status                     |          |
| 22.09.98 17:57 IPM                        | 1 Test                                   | X_65_132       | ** Deleted **              |          |
|                                           |                                          |                |                            |          |
|                                           |                                          |                |                            |          |
|                                           |                                          |                |                            |          |
|                                           |                                          |                |                            |          |
|                                           |                                          |                |                            | <u> </u> |
|                                           |                                          |                |                            |          |
|                                           |                                          |                | BTF (1) (030) ibmbtt15 OVR | 172:20PM |

This step invokes the InfoPrint Manager command for canceling a job (pdrm).

## Shutting Down the SAP Callback Daemon

The following procedure describes how you can shut down the SAP callback daemon and restart it. This procedure is useful if you are moving the SAP callback daemon to another instance of your SAP R/3 application server, or another SAP R/3 application server.

From an AIX command line on the application server where the SAP callback daemon is currently running, type:

stopcbd systemname

where systemname is your 3-character SAP R/3 system name.

This command stops the callback daemon, enabling you to migrate it from one server or instance to another.

This page last updated on December 16, 1998. Copyright © 1998 IBM Corporation

## Using AFP Printing (sap2afp transform) Procedures

Defining a Customized Device TypeDefining New FormatsConnecting a New Format to a Device TypeEnabling Multi-Byte Character Sets for Japanese FontsSetting Up New OTF User FontsSetting Up New OTF User BarcodesAdding Box Shading Values to Printed Output

This page last updated on December 16, 1998.

# **Defining a Customized Device Type**

A Device Type is a collection of table entries that you can access and modify online to describe the fonts, the printer driver to use to create the data, and the formats that can be used for SAPscript printing. Every Output Device must have a Device Type that is used to process the Output Document. A physical printer can have many Output Devices, with different Device Types for each one.

For basic printing, the **SAP** transform can use existing Device Types (such as *IBMAFP*, *IBMAFP3*, or *SAPGOF*) and existing formats, such as *LETTER* or  $X_{65}_{255}$ . However, if you plan on customizing any of these print characteristics, you should create a customized device type so that you will not loose data when you upgrade your SAP R/3 system.

To create a customized device type, a SAP R/3 administrator must perform the following procedure from the SAP R/3 graphical user interface:

1. From the R/3 main menu, access the **Spool Administration** window by selecting the Tools main menu and then selecting the **Tools-- Administration--Spool--Spool Administration** path.

or typing /nSPAD in the **ok-Code** field.

- 2. From the **Spool Administration** window, select the **Utilities-->Copy device type** pull-down option.
- 3. From the **Copy Device Type** window, specify the device type you want to customize (in this case, *SAPGOF*) in the **Copy device type** field and provide a name for your customized Device Type (in this case, *ZDOCGOF*) in the **to device type** field.

Note that any customized Device Type must start with the Z character or it will be overwritten when you upgrade to a new level of SAP R/3.

4. From the menu bar, click on the **execute** icon.

5. From the **Create object catalog entry** window directly below, decide whether or not you want to be able to copy this customized device type to another SAP system. If you do, specify a **Development class** field value.

If you do not need to copy this Device Type to another SAP system, click on the **Local object** push-button as displayed in the example below:

| Create object catalog entry  |              |      |            |  |
|------------------------------|--------------|------|------------|--|
| Object                       | R3TR         | PRIN | ZDOCGOF    |  |
| - Attributes                 | R<br>k class |      |            |  |
| Author                       |              |      | ADAM       |  |
| Repaired<br>Original syst    | em           |      | CS0        |  |
| Original lang<br>Generated o | -            |      |            |  |
|                              |              |      |            |  |
| 📹 🛛 Local ob                 | ject 🙎       | Lock | overview X |  |

6. Click on the **save** icon.

SAP R/3 provides a screen to show the customized Device Type and the original device type from which it was copied.

This page last updated on December 16, 1998.

# **Defining New Formats**

The **sap2afp** transform allows you to enhance the quality of your printing from a SAP R/3 enterprise through the use of form definitions. Form definitions allow you to use electronic overlays and specify both media orientation (how the page is printed) and bin selection. A form definition can consist of multiple copy groups, which are also known as media maps. The **sap2afp** transform defines which form definition should be used for printing through the use of Formats. Every spool job in R/3 requires a Format (Paper type), whether it is ABAP data ("X\_65\_80") or OTF data ("LETTER").

SAP R/3 formats are mapped to Advanced Function Presentation (AFP) form definitions in the **pagedef.tab** configuration file. You can display the Format of a spool request in the output controller (**SP01**).

The following describes how to specify media orientation through media maps:

- For an Entire Document
- For Each Page of a Document

#### **Supporting Media Map Selection for an Entire Document**

By mapping a SAP Format to a form definition in the **pagedef.tab** file, the first media map within the form definition defines the media style for the entire job. If you have a job that contains different electronic overlays on each page, you might have to switch media styles on each page. The SAPscript editor, the formatter used for the Output Text Format (OTF) data stream that is native to SAP, can invoke a media map on a page-by-page basis if you have defined paper resources for pages within Layout Sets.

Each resource name that is passed on in the OTF **PAGE** command defines a media map. The AFP data that the **sap2afp** transform produces contains Invoke Media Map (IMM) commands, which specify a media map within a form definition. A media mapping remains in effect for a job until another media mapping is invoked. By default, the **sap2afp** transform uses **F1SAP** (link here), which contains 25 separate media maps for simplex printing, duplex printing, bin selection, and page orientation. In addition, InfoPrint Manager provides an assortment of form definitons, which are documented in the *IBM InfoPrint Manager Commands Reference*.

The remainder of this topic describes how you can define a customized form definition for specific jobs that you print regularly. Depending upon your installation, there are two separate procedures:

- Defining a New ABAP Format
- Defining a New OTF Format

#### **Defining a New ABAP Format**

If you are printing Advanced Business Application Programming (ABAP) jobs that contain varying media styles on different pages, you must create a blank ABAP Format in the SAP system by using the following procedures:

1. From the R/3 main menu, access the **Spool Administration** window by selecting the Tools main menu and then selecting the **Tools-- Administration--Spool--Spool Administration** path.

or typing /nSPAD in the **ok-Code** field.

- 2. From the **Spool Administration: initial screen** window, select the **Formats** option and click the **Change** push-button.
- 3. From the **Spool Administration: Format** window, select an existing Format (in this case, x\_65\_255) from which to copy.

Note that all ABAP system formats follow the naming convention of x\_number-of-rows\_number-of-columns.

4. From the **Spool Administration: Copy Format from X\_65\_255** panel, specify the name of your customized Format with the naming convention of *Z\_number-of-rows\_number-of-columns\_more-identifying-text* as shown below:

| <b>Format</b> Edit Goto | ion: Copy Format from X_65_255                    |
|-------------------------|---------------------------------------------------|
| V                       |                                                   |
|                         |                                                   |
| Format                  | Z_65_255_DOC Orientation                          |
|                         | Image: Portrait                                   |
| Page format             | ANY                                               |
| Comment                 |                                                   |
| ABAP/4 list:            | At least 65 rows with a maximum number of columns |
|                         |                                                   |
|                         |                                                   |
|                         |                                                   |
|                         |                                                   |
|                         |                                                   |
|                         |                                                   |
|                         |                                                   |
|                         |                                                   |
|                         |                                                   |
|                         | CS0 (1) (010)  ibmsapp1   OVR  01:29PM            |

5. Select the back **icon** (the left-pointing arrow) and the system prompts you to save the new format.

#### **Defining a New OTF Format**

If you are printing Output Text Format (OTF) jobs that contain varying media styles on different pages, you must create page format with the same name as the customized format you plan to apply.

1. From the R/3 main menu, access the **Spool Administration** window by selecting the Tools main menu and then selecting the **Tools-- Administration--Spool--Spool Administration** path.

or typing /nSPAD in the **ok-Code** field.

- 2. From the **Spool Administration: initial screen** window, select the **Page formats** option and click the **Change** push-button.
- 3. Select the page format that you want to copy (in this case, LETTER) and click on the **copy from** push-button.
- 4. From the **Spool Administration: Copy Page Format from LETTER** window, specify the name of the customized paper type that you are creating (in this case, ZLETDOC).
- 5. Select the back icon (the left-pointing arrow) and the system prompts you to save the new page format.
- 6. Specify /nSPAD in the **ok-Code** field.
- 7. From the **Spool Administration: initial screen** window, select the **Formats** option and click the **Change** push-button.
- 8. Select the Format that you wish to copy (in this case, ZLETDOC), and select the **copy from** push-button.

9. From the **Spool Administration: Copy Format from LETTER** window, fill in the values as displayed below:

| Eormat Edit Goto Utilities System Help ♥<br>♥ ● ▲ ★ ▲ ★ △ ₩ ₩ ₽ ₽ ₽ ₽ |
|-----------------------------------------------------------------------|
|                                                                       |
|                                                                       |
|                                                                       |
|                                                                       |
| Format ZLETDOC Orientation                                            |
| I Portrait                                                            |
| Page format ZLETDOC 🔽 Landscape                                       |
|                                                                       |
| r Comment                                                             |
| Custom SAPScript LETTER                                               |
|                                                                       |
|                                                                       |
|                                                                       |
|                                                                       |
|                                                                       |
|                                                                       |
|                                                                       |
|                                                                       |
|                                                                       |
|                                                                       |
|                                                                       |
|                                                                       |
|                                                                       |
|                                                                       |
| CS0 (1) (010)  ibmsapp1   INS   02:07PM                               |

10. Select the back **icon** (the left-pointing arrow) and the system prompts you to save the new OTF format.

### **Supporting Page-by-Page Media Map Selection**

The following procedure shows how you can define a name for each defined page within an existing Layout Set. Page-by-page mapping is necessary only if different pages within a document are formatted differently. You should use a custom layout set when making these changes. If you use a system Layout Set, your changes are overwritten each time you upgrade your SAP R/3 system. Remember that each media map remains in effect until SAP R/3 encounters a new media map.

1. From the first page of the job, double-click so that it is highlighted and fill in the **Resource Name** field as shown below:

| Layout Set: Change Pages: ZASORDER1     Layout set Edit Goto Attributes Utilities Environment System | m <u>H</u> elp |                                 |
|----------------------------------------------------------------------------------------------------|----------------|---------------------------------|
|                                                                                                    |                | 2                               |
| Choose Header Paragraphs Character strings                                                           | ·              | age windows                     |
| r Pages                                                                                              |                |                                 |
| Page Meaning                                                                                         | NextPage N     | lode No. type                   |
| FIRST First page                                                                                     | -              | TART ARABIC                     |
| NEXT Next page                                                                                       | NEXT I         | NC ARABIC                       |
|                                                                                                    | Ι              |                                 |
|                                                                                                    |                |                                 |
| Page 1 frm 2                                                                                         |                | 1                               |
| ⊂ Standard attributes                                                                                |                |                                 |
| Page FIRST Description                                                                               | n First        | page                            |
| Next page NEXT                                                                                       | Page counter   |                                 |
|                                                                                                    | Mode           | START                           |
| Print attributes                                                                                     | Numbering t    | ype ARABIC                      |
| Resource name \$100000L                                                                              | Output         | - ,                             |
| Print mode                                                                                           | 🗆 Uppe         | r case                          |
|                                                                                                    |                |                                 |
|                                                                                                    |                |                                 |
| <b>I</b>                                                                                             |                | ŀ                               |
|                                                                                                    | CS0 (          | (1) (010) [ibmsapp1 OVR 03:01PM |

2. Double-click on the next page that you intend to modify and fill in the **Resource Name** field on the second page as shown below:

| Layout Set: Change Pages: ZASORDER1     Layout set Edit Goto Attributes Utilities Environment System | m <u>H</u> elp |                      |
|----------------------------------------------------------------------------------------------------|----------------|----------------------|
|                                                                                                    |                |                      |
| Choose Header Paragraphs Character strings                                                           |                | ndows                |
|                                                                                                    |                |                      |
| Pages Meaning                                                                                        | NextPage Mode  | No. type             |
| FIRST First page                                                                                     | NEXT START     | ARABIC               |
| NEXT T Next page                                                                                     | NEXT INC       | ARABIC               |
|                                                                                                    |                |                      |
|                                                                                                    |                |                      |
|                                                                                                    |                | en l                 |
| Page 2 frm 2                                                                                         |                | <u>1</u>             |
| ⊂ Standard attributes                                                                                |                |                      |
| Page <b>NEXT</b> Description                                                                         | n Next page    |                      |
| Next page NEXT                                                                                       | Page counter   |                      |
|                                                                                                    | Mode           | INC                  |
| Print attributes                                                                                     | Numbering type | ARABIC               |
| Resource name D200000L                                                                               | Output length  |                      |
| Print mode                                                                                           | 🗆 Upper case   |                      |
|                                                                                                    |                |                      |
|                                                                                                    |                |                      |
|                                                                                                    |                | <u>)</u>             |
|                                                                                                    | CS0 (1) (010)  | ibmsapp1 OVR 03:02PM |

3. Continue with the same procedure on any page where you want to specify a new media style.

This page last updated on December 16, 1998.

# **Connecting a New Format to a Device Type**

If you are printing Advanced Business Application Programming (ABAP) jobs that contain varying media styles on different pages, you must create a blank ABAP Format in the SAP system by using the following procedures:

1. From the R/3 main menu, access the **Spool Administration** window by selecting the Tools main menu and then selecting the **Tools-- Administration--Spool--Spool Administration** path.

or typing /nSPAD in the **ok-Code** field.

- 2. From the **Spool Administration: initial screen** window, select the **Device formats** option and click the **Change** push-button.
- 3. From the **Spool Administration: Choose Format for Device Type** window, specify the Device Type (in this case, ZDOCGOF) and your customized Format name (in this case, z\_65\_255\_DOC) in the appropriate fields.

Note that all ABAP customized user Formats follow the naming convention of *z\_number-of-rows\_number-of-columns\_descriptive-text.* 

4. Select the Execute icon.

5. From the **Maintain Format for Device Type** window displayed immediately below, the blank left column indicates that the customized format has not yet been initialized:

|                               | Administration: Maintain Format for Device Type                                                | Х   |  |
|-------------------------------|------------------------------------------------------------------------------------------------|-----|--|
| Device <u>f</u> o             | rmats <u>A</u> ction E <u>d</u> it <u>G</u> oto <u>U</u> tilities S <u>v</u> stem <u>H</u> elp | 2   |  |
| V                             |                                                                                                |     |  |
| Edit                          | Attributes Copy format Copy action Create action                                               |     |  |
| Devic                         | e type ZDOCGOF Format Z_65_255_DOC                                                             |     |  |
| Ava                           | ailable format actions                                                                         |     |  |
|                               | Printer initialization                                                                         |     |  |
| ╎┝╘╝┝                         | Reset after exit                                                                               |     |  |
|                               | Title page                                                                                     |     |  |
|                               |                                                                                                |     |  |
|                               | First page                                                                                     |     |  |
|                               | Start of even page                                                                             |     |  |
|                               | Start of odd page                                                                              |     |  |
|                               | Start of page                                                                                  |     |  |
| End of first page             |                                                                                                |     |  |
|                               | End of even page                                                                               |     |  |
|                               | End of odd page                                                                                |     |  |
|                               | End of page                                                                                    |     |  |
| Start of line on an even page |                                                                                                |     |  |
| Start of line on an odd page  |                                                                                                |     |  |
|                               | Start of line                                                                                  |     |  |
|                               | End of line on an even page                                                                    |     |  |
|                               |                                                                                                |     |  |
|                               | CS0 (1) (010)  ibmsapp1   OVR  01:38P                                                          |     |  |
| 11                            | j Cou (i) (uru) jibrisappi j0VR jut.30P                                                        | IVI |  |

6. Click on the **Copy format** push-button.

7. From the **Spool Administration: Copy Format** window, you can see that the system has filled in the information from the **Maintain Format for Device Type** window:

| Spool Administration: Copy Format | ×                       |  |
|-----------------------------------|-------------------------|--|
| Сору                              |                         |  |
| Fr. Device type                   | ZDOCGOF                 |  |
| Format                            | X_65_255                |  |
| To device type<br>Format          | ZDOCGOF<br>Z_65_255_DOC |  |
| Copy from Create Include Cancel   |                         |  |

- 8. Press the **Copy from** push-button to initialize your new Format.
- 9. Select the back **icon** (the left-pointing arrow) and the system prompts you to save the new format.

This page last updated on December 16, 1998.

### **Enabling Multi-Byte Character Sets for Japanese Fonts**

The **sap2afp** data stream transform supports the use of multi-byte character sets (MBCS) through the use of the **iconv** utility on an AIX operating system. To use this support, you must run the SAPGOF (or a compatable) device type on a SAP R/3 system at Release 4.0A or higher.

To enable this support, an InfoPrint Manager AIX administrator must perform the following procedure:

1. Ensure that the **iconv** utility is installed on the InfoPrint Manager system where the **sap2afp** transform is running.

To support the printing of box characters, IBM now provides three new customized conversion file with the **sap2afp** transform:

- IBM-932-SAP2AFP: which extends the IBM-932 conversion file
- IBM-1030-SAP2AFP: which extends the IBM-930 conversion file
- IBM-1031-SAP2AFP: which extends the IBM-939 conversion file

For Japan, the **sap2afp** transform uses the conversion file **IBM-932**-**SAP2AFP\_IBM-1031-SAP2AFP** by default. You can modify the 'convert to' segment of the **80000000.tab** and **defcp.tab.japan** to match by setting the value to **IBM-1030-SAP2AFP**.

- 2. Create a backup copy of the current /usr/lpp/psf/sap2afp/defcp.tab file.
- 3. Copy the /usr/lpp/psf/sap2afp/defcp.tab.japan file to the /usr/lpp/psf/sap2afp/defcp.tab file.
- 4. Create a backup copy of the current /usr/lpp/psf/sap2afp/pagedef.tab file.
- 5. Copy the /usr/lpp/psf/sap2afp/pagedef.tab.japan to the /usr/lpp/psf/sap2afp/pagedef.tab file.
- 6. Obtain the fonts needed for printing.

Font recomendations are given in both the files /usr/lpp/psf/sap2afp/fonts.tab and /usr/lpp/psf/sap2afp/pagedef.tab.

This page last updated on December 16, 1998.

# Setting Up Your SAP R/3 System to Support New OTF User Fonts

Use the following procedure when using the **sap2afp** data stream transform to print with a new font that you have created for the job:

1. From the R/3 main menu, access the **Font** window so you can create a font family for this new, customized font, by selecting the Tools main menu and then selecting the **Word Processing -- Font** path.

or typing /nSP73 in the **ok-Code** field.

- 2. From the **SAPscript Font Maintenance: Initial Screen** window, select the **Font families** option and select the **Change** push-button.
- 3. Select the **Create** icon and fill in the font information on the **Create/Change Font Family** window as shown in below:

| SAPscript Font Maintenance: Create/Change Font Family |                         |  |
|-------------------------------------------------------|-------------------------|--|
| Font family                                           | ZDOC                    |  |
| Description                                           | Documentation MICR font |  |
| Proportional                                          | Г                       |  |
| Replacement family 1                                  | OCRA ±                  |  |
| Replacement family 2                                  |                         |  |
| Replacement family 3                                  |                         |  |
| Character set                                         | 4001                    |  |
|                                                       |                         |  |
| Continue Cancel                                       |                         |  |

- 4. Select the **Continue** push-button.
- 5. When the system prompts you for a **Change Request Query** request, select the **Cancel** push-button.
- 6. From the **SAPscript Font Maintenance: Initial Screen** window, select the **System Fonts** option and select the **Create** push-button.

7. Fill in the information from the **Create System**... window as indicated below:

| SAPscript Font Maintenance: Create Syste 🗵 |      |  |
|--------------------------------------------|------|--|
| Font family                                | ZDOC |  |
| Font size                                  | 100  |  |
| Bold                                       |      |  |
| Italic                                     |      |  |
| Continue Cancel                            | ß    |  |

- 8. Select the **Continue** push-button.
- 9. When the system prompts you for a **Change Request Query** request, select the **Cancel** push-button.
- 10. From the SAPscript Font Maintenance: Initial Screen window, select the Printer fonts/AFM metrics option and select the Change push-button.
- 11. From the **Create/Change...** window displayed below, select the intended device type (ZDOCOGF) and fill in the remaining information:

| SAPscript Font Maintenance: Create/Chan 🗵 |         |
|-------------------------------------------|---------|
| Device type                               | ZDOCGOF |
| Font family                               | ZDOC    |
| Font size                                 | 100     |
| Bold                                      |         |
| Italic                                    |         |
| Characters per inch                       | 10.00   |
| Print ctrl portrait                       |         |
| Print control lands.                      |         |
|                                           | ,       |
| Continue Cancel                           | R       |

12. Select the **Continue** push-button.

Before you can use this new Output Text Format (OTF) font, you must define a layout set that contains this new font to use your device type.

13. Add an entry in the **fonts.tab** configuration file that identifies this new OTF font and ensure that these resources are on the InfoPrint AIX server where your InfoPrint physical printer resides.

## Setting Up Your SAP R/3 System to Support New OTF User Bar Codes

Use the following procedure when using the **sap2afp** data stream transform to print with a new bar code that you have created for the job:

- 1. From the R/3 main menu, access the **Font** window by either taking the **Word Processing -- Font** path. or typing /nSP73 in the **ok-Code** field.
- 2. From the SAPscript Font Maintenance: Initial Screen window, select the System bar codes option and select the Change push-button.
- 3. Select the **Create** icon and fill in the bar code information on the **Create/Change System Bar Code** window as shown in below:

| SAPscript Font Maintenance: Create/Change System Bar Code 🛛 🛛 🛛 |                      |  |
|-----------------------------------------------------------------|----------------------|--|
| Bar code                                                        | ZDOCBAR              |  |
| Description                                                     | Documentatio example |  |
| Min. character number                                           | 01                   |  |
| Max. character number                                           | 40                   |  |
| Bar code width                                                  | 5.00                 |  |
| Unit of measurement                                             | CM                   |  |
| Bar code <b>⊳eight</b>                                          | 0.50                 |  |
| Unit of measurement                                             | CM                   |  |
| Continue Cancel                                                 |                      |  |

- 4. Select the **Continue** push-button.
- 5. When the system prompts you for a **Change Request Query** request, select the **Cancel** push-button.
- 6. From the **SAPscript Font Maintenance: Initial Screen** window, select the **Printer bar codes** option and select the **Change** push-button.

7. From the **Create/Change...** window displayed below, select the intended bar code (ZDOCGOF) and fill in the remaining information:

| SAPscript Font Maintenance: Create/Chan 🗵 |         |  |
|-------------------------------------------|---------|--|
| Device type                               | ZDOCGOF |  |
| Bar code                                  | ZDOCBAR |  |
| Bar code prefix                           | SBP01   |  |
| Bar code suffix                           | SBS01   |  |
|                                           |         |  |
| Continue Cancel                           |         |  |

8. Select the **Continue** push-button.

Before you can use this new Output Text Format (OTF) bar code, you must define a layout set that contains this new bar code to use your device type (in this case, ZDOCGOF).

 Add an entry in the barcode.tab configuration file that identifies this new OTF bar code name to an actual bar code type. The barcode.tab configuration file identifies values in the following format:

BarCode=ZDOBAR Type=017 Mode=002 Flag=128

**Note:** Ensure that the new bar code resources are in your AIX resource path and reside on the InfoPrint AIX server, where your InfoPrint physical printer resides.

For more information about the information in the barcode.tab configuration file and how it relates to the Bar Code Object Content Architecture (BCOCA), <u>click here.</u>

This page last updated on December 16, 1998.

# **Barcodes and Printing from SAP R/3 Through InfoPrint Manager**

The following information maps the Bar Code Object Content Architecture values with the SAP R/3 system values found in the **barcode.tab** configuration file.

| Barcode Type Field Values | Description        |
|---------------------------|--------------------|
| X'01'                     | Code 3 of 9        |
| X'02'                     | MSI                |
| X'08'                     | EAN-8              |
| X'09'                     | EAN-13             |
| X'0C'                     | Interleaved 2 of 5 |
| X'11'                     | Code 128           |
| X'18'                     | POSTNET            |

| 'Mode'<br>Field<br>Values | Barcode<br>Type | Meaning                                                                                                    |
|---------------------------|-----------------|----------------------------------------------------------------------------------------------------|
| 1                         | X'01'           | Present the bar code without a generated check digit.                                                                                                    |
| 2                         | X'01'           | Generate a check digit and present it with the bar code.                                                                                                    |
| 1                         | X'02'           | Present the bar code without check digits generated by the printer.                                                                                                    |
| 2                         | X'02'           | Present the bar code with generated IBM modulo-10 check digit. This check digit will be the second check digit; the first check digit is the last byte of the BSA data.                                                                                                    |
| 3                         | X'02'           | Present the barcode with two check digits. Both check digits are generated using the IBM modulo-10 algorithm.                                                                                                    |
| 5                         | X'02'           | Present the barcode with two check digits. The first check digit is generated using the IBM modulo-11 algorithm; the second using the IBM modulo-10 algorithm. The first check digit equals the remainder; exception condition EC-0E00 exists if the first check-digit calculation results in a value of 10.                                                                                                    |
| o                         | X'08'           | Present an EAN-8 barcode symbol. The input data consists of seven digits: two flag digits and five article digits. All seven digits are encoded along with a generated check digit.                                                                                                    |
| 0                         | X'09'           | Present an EAN-13 barcode symbol. The input data consists of twelve digits: two flag digits and ten article digits, in that order. The first flag digit is not encoded. The second flag digit, the article number digits, and generated check digits are encoded. The first flag digit is presented in HRI form at the bottom of the left quiet zone. The first flag digit governs the A and B number-set pattern of the barcode and space coding of the six digits to the left of the symbol center pattern. |
| 1                         |                 | Present the bar code without a generated check digit. In sequence, the input data consists of a start character, digits to be encoded, and a stop character.                                                                                                    |
| 2                         | X'0C'           | Generate a check digit and present it with the bar code. In sequence, the input data consists of a start character, digits to be encoded, and a stop character.                                                                                                    |
| 2                         | X'11'           | Generate a Code 128 symbol using subset A, B, or C as appropriate, to produce the shortest possible bar code from the given data. The Code 128 code page is used to interpret the bar code symbol data. Generate a check digit and present it with the data.                                                                                                    |
| 0                         | X'18'           | Present the ZIP code as 5 digits.                                                                                                    |
| 1                         | X'18'           | Present the ZIP code as 9 digits.                                                                                                    |

| Flag Field Values | Meaning                                   |
|-------------------|-------------------------------------------|
| 128               | Present without Human Readable Text (HRI) |
| 0                 | Present with Human Readable Text          |
|                   |                                           |

This page last updated on December 16, 1998 Copyright © 1998 IBM Corporation

### **Adding Box Shading Values to Printed Output**

InfoPrint Manager for AIX supports both Output Text Format (OTF) shading values and border thicknesses. If your printer supports the graphics object content architecture (GOCA) feature, you can use the **BX** OTF command to print boxes that are either clear, solid, or contain four different levels of shading. The levels of shading are a percentage between 0 and 100, with 0 indicating a clear box and 100 a solid box. To recognize input from the **BX** Output Text Format (OTF) command, specify the following command on the SAP R/3 panel:

```
rspo/host_spool/custom_print=/usr/lpp/psf/bin/sap2afp -d
&S -f &F -g
```

This command allows you to print boxes that are either clear, solid, or contain four different levels of shading. You perform this task during installation when you define the print command while Activating Access Method Z. Just add the **-g** option to the end of the line. For more information on the **BX** command values required to specify box shading, refer to your SAP R/3 documentation.

**TIP**: If you specify this option to an InfoPrint logical printer that is not enabled for GOCA, the file will print a presentation text object content architecture (PTOCA) box or boxes and the following message sequence for each box:

| 0420-535: | ERROR: One or more graphics objects were<br>encountered. The printer does not support this<br>type of object.                                                                       |
|-----------|----------------------------------------------------------------------------------------------------|
| :         |                                                                                                    |
| :         |                                                                                                    |
| 0420-879: | InfoPrint continues processing the print job:<br>The STOP when errors found in IMAGE and GRAPHICS<br>data field on the InfoPrint SMIT Error Handling<br>Options panel is set to no. |

This page last updated on December 16, 1998.

# Submitting Faxes from SAP R/3

Faxing jobs from SAP R/3 to InfoPrint Manager is similar to printing jobs from SAP R/3 to InfoPrint Manager: you must define a SAP device that is connected to an InfoPrint Manager destination. However, you must define the SAP device so that a fax number can be passed to InfoPrint Manager.

You can submit faxes from both SAP R/3 Version 3 and SAP R/3 Version 4 systems, providing that you have installed the <u>InfoPrint Fax option</u> on the InfoPrint AIX server. If you are running on a SAP R/3 Version 3 system, you must have configured <u>Access Method L to</u> <u>use the **ipm\_print** command</u>. If you are running on a SAP R/3 Version 4 system, you must have installed and configured <u>InfoPrint Manager as an Output Management System (OMS)</u>.

Once you have verified that the prerequisites cited above have been applied, use the following two procedures to implement sending faxes from SAP R/3:

Creating an R/3 Fax Device

Submitting a Fax from SAP R/3 to InfoPrint Manager

This page last updated on December 16, 1998.

# **Creating an R/3 Fax Device**

The following procedure describes how you can create a SAP R/3 fax device for submitting jobs to an InfoPrint AIX server.

- 1. From the SAP R/3 graphical user interface, specify the spad (Tools->Administration,Spool->Spool Administration) transaction.
- 2. From the **Spool Administration: Initial Screen** window, click the **Output Devices** button, click the **Change** (red pencil **f8** key) icon, and push the **Output Devices** push-button.
- 3. From the **Spool Administration: List of Output Devices** window, click the **Create** (white paper image to the right of the trash can) icon
- 4. From the **Spool Administration: Create Output Device** window displayed below, fill in the following pieces of information:

| Field                                                                                                    | Examples              |
|----------------------------------------------------------------------------------------------------|-----------------------|
| Output device: Specify a long name and a short name, or allow                                                                                                    | IPMFAX                |
| the system to generate a short name.                                                                                                    | FAX                   |
| Device class: Specifies the device class for Fax.                                                                                                    | F                     |
| Host printer: Specify the InfoPrint Manager logical destination (printer) name that will send the job to the InfoPrint fax destination.                                                                                                    | ip01-sam              |
| Access method to host spool: Ensure you specify this Access                                                                                                    | L (for SAP R/3 V3)    |
| Method.                                                                                                    | E (for SAP R/3<br>V4) |
| <b>LOMS:</b> If you are running on a SAP R/3 Version 4 system, specify the LOMS to which this device should be assigned. You specified this value on the Spool <b>Admin.: Logical Output Management System</b> window under <u>Define the InfoPrint Manager OMS to SAP</u> <u>R/3</u> . | IPM001                |
| <b>Spool server</b> : Choose an applicable spool server from the entries list on the field.                                                                                                    | ibmbtt15_BTF_15       |

- 5. Save your device definition, by specifying **Output Device --> Save** from the menu options.
- 6. Specify the scon (Tools->Communication->Configuration) transaction.
- 7. From the SAPcomm: Configuration window, select the Location option from the

**Destination** pane and click on the **Change** push-button.

- 8. Click on the check box to close the pop-up message window that displays information about the table's client independent status.
- 9. From the **SAPcomm: ''destination location'': Overview** window, click on the **New entries** push button and specify the Output Device that you created in step 4 above.

**Note:** Specify the appropriate country code in the **Ctry** column. For example, specify "US" for an installation in the United States.

- 10. From the **New Entries: Details of Created Entries** window, click on the **save** folder icon (or specify the **Ctrl** + **S** keys) to save your changes.
- 11. From the **SAPcomm: Configuration** window, select the **Selection** option from the **Destination** pane and click on the **Change** push-button.
- 12. Click on the check box to close the pop-up message window that displays information about the table's client independent status.
- 13. From the SAPcomm: "destination selection" window, click on the New Entries field.
- 14. From the **New Entries: Details of Created Entries** window, fill in the following values on the **Selection** pane:

| Field                                                                       | Examples |
|-----------------------------------------------------------------------------|----------|
| Service: Specify the type of service.                                       | TELEFAX  |
| <b>Cntry</b> : Specify the country code that you specified in step 9 above. | US       |

Note that the Key, Type, Area Served, and Device group fields should all be left blank.

15. Under the **Destination** pane, specify the output device that you created in step 4:

| Field                                                                                     | Examples |
|-------------------------------------------------------------------------------------------|----------|
| <b>Output device</b> : Specify the short name for the device you created in step 4 above. | FAX      |

Note that the **Country of location** field should be left blank.

16. Save your fax definition, by clicking the **Save folder** icon (or using the **Ctrl** + **S** keys).

Once you have completed this procedure, you are ready to submit a fax request from SAP R/3 to InfoPrint Manager.

### Submitting a Fax from SAP R/3 to InfoPrint Manager

The following procedure describes how you can submit a fax from your SAP R/3 system to the InfoPrint AIX server. Note that you must have already <u>created an R/3 fax device</u> before using the following procedure:

1. From the SAP R/3 graphical user interface, create a spool request for a document that you want to fax.

Note: Ensure that the Print immediate push button is not selected.

- 2. Enter sp01 in the OK-Code field.
- 3. From the **Spool Requests** window, select the spool request that you specified in step 1 and click on the **Printer** icon.
- 4. From the **Spool: Output Request** window, specify the relevant fields in the **Print parameters** and **Title page** pane, then click on the **Fax** icon button.
- 5. From the **Spool: Query FAX Number** pop-up window, specify the number to which you are sending the fax in the **Recipient number** field and the appropriate country key in the **Country key** field.
- 6. Click on the **Fax** button.

Your fax job will be sent to the InfoPrint Manager fax destination.

This page last updated on December 16, 1998.

# **Sending and Receiving Fax Jobs**

Use these procedures after you have <u>installed</u> the Fax option and completed the <u>configuration</u> tasks.

Submitting Fax Jobs

Specifying Cover Sheets

This page last updated on December 16, 1998.

# **Submitting Fax Jobs**

Once you have installed the Fax option and defined destinations through either the Basic Server or the Advanced Server configuration, you can submit jobs to a particular output destination by using either <u>the command-line</u> on the InfoPrint AIX server, or the <u>InfoPrint</u> <u>Select</u> component.

**Note:** You cannot submit ASCII data through the InfoPrint Manager fax option.

### Using the AIX Command Line

Faxes are sent through the **pdpr** command using the following syntax:

```
pdpr -p logical_destination -X fax_options -x fax_number=xxxxx....
faxfilename
```

| Variable                                                       | Definition                                                                                                    |
|----------------------------------------------------------------|----------------------------------------------------------------------------------------------------|
| <i>logical_destination</i><br>Example:<br>-p fax-out-ld        | Specifies the logical destination that you defined when configuring the Fax option through either the Basic or the Advanced Server graphical user interface.                                                                                                    |
| <pre>fax_options Example: -X /fax_scripts/samp.attr .scl</pre> | <ul> <li>Specifies the job attributes that you can specify for fax output. These attributes include cover sheet information, billing code information, and other options.</li> <li>To simplify the printing process, IBM recommends that you create a sample attribute script. In this example, there is a samp.attr.scl scripts file that resides in the /fax_scripts directory.</li> <li>For specific information about the pdpr command and its attributes, refer to the IBM InfoPrint Manager for AIX Reference Guide Version 3 Release 1, which is provided on the documentation CD-ROM.</li> </ul> |
| <pre>fax_number=xxxxx Example: -x fax_number=3131234567</pre>  | Specifies the fax number to which the fax is being sent.<br>Note that for internal site faxes, you may not need to enter<br>a 10-digit number.                                                                                                    |
| <i>Faxfilename</i><br>Example:<br>faxcover memol               | Specifies the name of the file that you are faxing.<br>Note that this can include more than a single file (for<br>example, a cover sheet and a body file) specified in the<br>sequence they should be received                                                                                                    |

For an explanation of each variable in the command-line, consult the following table:

```
The sample attribute file should look similar to the following:

# Sample Attribute File for InfoPrint Manager Fax Option

# = comment

#

fax-to-name="Mr. John Doe"

account-text="Accounting Code 1234"

subject-text'"Status Report for Quarter"

job-comment="Status Report"

callback-number=(123)555-5555

originating-company-text="My Digital Document Company"

destination-company-text="Your Destination Company"
```

### **Using the InfoPrint Select Client**

Once you have successfully installed InfoPrint Select and defined a Fax destination on the application, you can use the following procedure to print:

- 1. Specify **Print** from the screen menu.
- 2. From the **Print** window, ensure that the **Name** field contains the name of the logical destination that you defined to the InfoPrint AIX server, then click on the **OK** button.
- 3. From the **InfoPrint Fax** pop-up window, specify the attribute information in the fields as indicated.

**Note:** You must specify a number for the **Fax number** field, or InfoPrint Select cannot submit the job to the server.

This page last updated on December 16, 1998

# **Specifying Fax Cover Sheets**

You can specify two different types of cover sheets with the InfoPrint Fax Manager output device:

- Text cover page
- PCL cover page

For examples, see the directory **/var/psf/faxserver/covers**. When making a PCL header sheet, make sure that your PCL driver outputs non-image PCL data, so that the PCL data has characters and font references. If your PCL driver creates image data, the PCL cover page that you have created will not work with the defined variable names.

You can customize your fax header sheets by using the following set of Lightning Fax parameters:

| Configuration Value              | Mapping                                                                       |
|----------------------------------|-------------------------------------------------------------------------------|
| @LFVAR_FAX_NUMBER@               | Telephone number of the fax machine called.                                   |
| @LFVAR_APPLICATION_NAME@         | Job ID from InfoPrint Manager.                                                |
| @LFVAR_CSID@                     | Identity of the person sending the fax.                                       |
| @LFVAR_CAll_BACK_NUMBER@         | Number to call in case the fax did not come out of the receiving fax machine. |
| @LFVAR_BILLING_CODE@             | Department code to bill for the fax.                                          |
| @LFVAR_DESTINATION_NAME@         | Person to whom you have addressed the fax                                     |
| @LFVAR_COMPANY@                  | Company for which the person to whom you are sending the fax works            |
| @LFVAR_SUBJECT@                  | Subject of the fax                                                            |
| @LFVAR_USER_DEFINED1@            | User-defined text.                                                            |
| @LFVAR_USER_DEFINED2@            | User-defined text.                                                            |
| @LFVAR_USER_DEFINED3@            | User-defined text.                                                            |
| <pre>@LFVAR_USER_DEFINED4@</pre> | User-defined text.                                                            |
| @LFVAR_COMMENTARY@               | Fax document commentary                                                       |

### Sample Text Cover Sheet

A typical text header sheet:

((InfoPrint Fax Manager))

-----

From: @LFVAR\_CSID@

Callback Number: @LFVAR\_CALL\_BACK\_NUMBER@

\_\_\_\_\_

TO: @LFVAR\_DESTINATION\_NAME@ Company Name: @LFVAR\_COMPANY@ TO: @LFVAR\_SUBJECT@

-----

Commentary: @LFVAR\_COMMENTARY@

-----

-----

Address: @LFVAR\_USER\_DEFINED1@ Address: @LFVAR\_USER\_DEFINED2@ Address: @LFVAR\_USER\_DEFINED3@ Address: @LFVAR\_USER\_DEFINED4@ --Job Number: @LFVAR\_APPLICATION\_NAME@ <----Billing Code: @LFVAR\_BILLING\_CODE@ <--

This page last updated on December 16, 1998.

# **Submitting Email Jobs**

Once you have <u>installed</u> and <u>configured</u> the Email option, you can submit jobs to a particular output destination by using the command-line anywhere that you have the **pdpr** command installed. The following topic shows the command syntax and provides three examples for submitting email jobs:

- <u>Submitting attributes through a file with the -Z option</u>
- Submitting files with a Korn Shell Script
- Submitting text files with a Korn Shell Scriptesub3esub3esub3

For specific information about the **pdpr** command and its attributes, refer to the *IBM InfoPrint Manager for AIX Reference Guide Version 3 Release 1*, which is provided on the documentation CD-ROM (**S5445475**).

For an explanation of each variable on the command-line, consult the following table:

| Variable                                                  | Definition                                                                                                    |
|-----------------------------------------------------------|----------------------------------------------------------------------------------------------------|
| <i>logical_destination</i><br>Example:<br>-p email-ld     | Specifies the <u>logical destination</u> that you defined<br>when configuring the Email option through<br>either the Basic or the Advanced Server<br>graphical user interface.                                                                                        |
| emailfilename<br>Example:<br>-Z /email_script/samp.script | Specifies a file that contains the job attributes,<br>the name of the file you are sending, and the<br>email destination to which you are sending the<br>e-mail.<br>Email attributes include cover sheet information,<br>billing code information, and other options. |

IBM recommends that you create sample attribute scripts that you can customize for your particular site. While you can specify email attributes on the command line, IBM recommends using an attribute file.

### Example 1: Submitting Attributes through a File with the -Z Option

You can create a sample attribute file and submit it as the *emailfilename* for the syntax listed above:

-x email-from-address=root@serv.us.name.com

-x email-to-address=johndoe@us.name.com

-x subject-text="Test Script"

-x document-type=printable

/usr/lpp/ps/sample.pdf

-x document-type=email-body

/email\_script/body.txt

-x document-type=email-signature

/email\_script/sig.txt

At the command-line, this attribute file would use the following syntax:

pdpr -p logical\_destination -Z emailfilename

where *logical\_destination* is **email-ld** and *emailfilename* could be named **/email\_script/samp.script** and stored on your local system.

This attribute file sends a report to a 'johndoe' Internet ID, using a logical destination (printer) named **email-Id** that you specify from the command line. Note that the convention *us.name.com* is used to indicate a company-wide addressing system, where it indicates the country (*us*), the company name (*name*) and the communications name (*com*) for all fully-qualified addresses in the company.

In this example, note that the document being sent (**sample.pdf**), the body of the note (**body.txt**), and the signature for the Email note (**sig.txt**) all reside in the **email\_script** directory of the AIX InfoPrint server where you configured the Lotus Notes server.

Note that you cannot put comments in an attributes file using the **-Z** option.

### **Example 2: Submitting Files with a Korn Shell Script**

You can create a Korn shell script (named **sendfile** for this example) with a simpler command syntax because the pdpr command is included within the shell script.

Create a file that contains the **pdpr** command and all its attributes. Create the following Korn shell script and place it in a directory on the AIX system where you have installed the **pdpr** command.

The file should look similar to the following:

```
# Sample Attribute File for InfoPrint Manager Email
# using a script to submit
# sendemail $1 $2
# $1 is required as the name of the file to send.
# $2 is optional as the recipient of the email.
#
#! /usr/bin/ksh
if [[ -a $1 && -n $1]]
then
if [ $2 ]
then
WHOTO=$2
else
WHOTO= "johndoe@us.name.com"
fi
/usr/lpp/pd/bin/pdpr -p email-ld \
-r brief
-x email-to-address=$WHOTO@us.name.com \
-x email-from-address=root@serv.us.name.com \
-x "subject-text='Your requested Email file'" \
-x document-type=printable $1 \setminus
-x document-type=email-body ~/email_script/body.txt \
-x document-type=email-signature ~/email_script/sig.txt
```

#### else

echo " sendmail: \$1 \$2 could not locate file [\$1]"

fi

At the command-line, this Korn shell script would use the following syntax:

#### sendfile outputfilename [destination]

where *outputfilename* specifies the file that you are sending (**sample.pdf**) and *destination* is the email address (**johndoe**) to which you are sending the file.

This script sends a note to either the *[destination]* value that you specify as the third argument on the AIX command line, or a 'johndoe@us.name.com' Lotus Notes ID, if you take the default. The script uses a logical destination (printer) named **email-Id** on your InfoPrint AIX server.

Note that the convention *us.name.com* is used to indicate a typical Internet address for a business.

### **Example 3: Submitting Text Files with a Korn Shell Script**

You can create a Korn shell script (named **sendtxtfile** for this example) to submit ASCII text files as Email.

Create a file that contains the **pdpr** command and all its attributes. Create the following Korn shell script and place it in a directory on the AIX system where you have installed the **pdpr** command.

The file should look similar to the following:

```
# Sample Korn Shell Script for InfoPrint Manager Email Text
#
# Uses a script to submit:
# sendtxtemail $1 $2
# $1 is required as the name of the file to send.
# $2 is optional as the recipient of the email.
#
# This script takes an ASCII file as input and creates
#PostScript output that is submitted with the pdpr command
# as email.
#! /usr/bin/ksh
if [[ -a $1 && -n $1]]
then
if [ $2 ]
then
WHOTO=$2
else
WHOTO= "johndoe@us.name.com"
fi
# Make temporary PostScript file
enscript -p /tmp/$$email.txt $1
```

```
/usr/lpp/pd/bin/pdpr -p email-ld \
```

-r brief

```
-x email-to-address=$WHOTO@us.name.com \
```

-x email-from-address=root@serv.us.name.com \

```
-x "subject-text='Your requested Email file'" \
```

```
-x document-type=printable /tmp/$$email.txt \
```

```
-x document-type=email-body ~/email_script/body.txt \
```

```
-x document-type=email-signature ~/email_script/sig.txt
```

```
# Delete temporary PostScript file
```

```
rm /tmp/$$email.txt
```

else

echo " sendtxtemail: \$1 \$2 could not locate file [\$1]"

fi

At the command-line, this Korn shell script would use the following syntax:

sendtxtfile outputfilename [destination]

where *outputfilename* specifies the file that you are sending (**email.txt**) and *destination* is the email address (**johndoe**) to which you are sending the file.

This script sends an email to either the [destination] value that you specify as the second argument on the AIX command line, or to 'johndoe' Internet ID, if you take the default. The script uses a logical destination (printer) named **email-Id** on your InfoPrint AIX server. This file uses the **enscript** AIX command to convert the text file to PostScript, stores that PostScript file in the **/tmp** directory on the submitting AIX system, and then deletes that file once the **pdpr** command has submitted the PostScript file to the InfoPrint AIX server.

Note that the convention *us.name.com* is used to indicate a typical Internet address for a business.

This page last updated on December 16, 1998.

## **Using InfoPrint Manager Commands with AFP Upload**

Because the AIX client program for AFP Upload operates as an InfoPrint Manager printer, it you can control and monitor it through the commands used with other InfoPrint printers:

- To shutdown an AFP Upload physical printer, use the **pdshutdown** command that is documented in the *IBM InfoPrint Manager for AIX: Reference Guide*, (S5445475-00).
- To find status about AFP Upload printers, you can use the **psfstat** command that is documented in the *IBM InfoPrint Manager for AIX: PSF Direct Configuration Guide for System/370*, (S544-5486-00).

Both manuals are included on the documentation CD-ROM that is provided with InfoPrint Manager 3.1.

**Note:** There are limitations to the tasks you can perform with an AFP Upload printer. You cannot forwardspace, backspace, or pause a job sent to an AFP Upload printer. To resume a job that has been paused on an AFP Upload printer, you should cancel a document with retention, then resubmit the job to the AFP Upload printer, because the **pdresume** command is not supported.

This page last updated on December 16, 1998.

# **Using the InfoPrint Library Option**

InfoPrint Library indexes data for fast search and retrieval. Library also stores data for as long as necessary and can move less frequently accessed data to less expensive storage media. The storage media needed to support your archiving requirements will be based upon the size of your data.

This page consists of the following sections:

- <u>Managing Library</u>
- About Library Groups
- <u>Starting Library</u>
- <u>Stopping Library</u>

#### **Managing Library**

The IBM InfoPrint Library administrator is responsible for the Library environment, which includes hardware, software applications, and end users.

- Hardware includes library and object servers, client PCs, the TCP/IP network, and the Magstar MP tape subsystem.
- Software includes the base operating system, prerequisite software, such as DB2/6000 and ADSM with the HSM feature, and client and server programs.

The following are typical tasks required to administer and maintain Library:

- Installing and maintaining Library programs and prerequisite software
- Defining and labelling storage volumes
- Working with end users to determine Library retrieval requirements
- Defining Library users
- Backing up Library data bases.

Defining users to Library and placing those users in defined Library groups is similiar to defining a new user account in the AIX operating system; you assign the names and passwords end users need to access Library.

You can use the Users and Groups Manager to change passwords and add users to your InfoPrint AIX system. To access the Users and Groups Manager, select the Application Manager control that is located on the front panel. A window containing other icons will display. Select the **Systems Administration** icon to display the Users and Groups Manager.

The Users and Groups Manager provides easy visual management of the user accounts and groups on your system. To start the application, select this icon. To learn the basics about using a Visual System Management (VSM) interface, select:

• Template Area

- Actions
- Work Area
- View Controls
- Display Controls

The Actions area contains activities you can perform. Each activity or action has an icon that graphically represents the task or tasks associated with managing user accounts and groups on your system.

#### Adding a User

To add a user, select the **newuser** icon located in the **Users Templates** area and drag it into the Users Work Area. You will be prompted ot provide a name and additional optional information for the new user you create.

#### **Changing a Password**

Drag the **Password** icon onto the user icon representing the account you want to change.

The Password action displays a dialog window for you to set or change a user's password. Because a password is known only by the account user and the system, you must know the user's password to change a user's password.

You are prompted to enter the new password and then enter the new password again. A system message signals that the password has been changed successfully. The password is changed immediately in the user data base files and takes effect the next time the user logs in.

Note that changing the password while a user is logged in does not affect the user's current session and processes. Also, if you are the **root** user when you change a user's password, the system sets the ADMCHG flag on teh password so that the user is forced to change the passwrod the next time they log in.

#### **About Library Groups**

As a library administrator, you can add users to the following AIX groups that were created when InfoPrint Library was installed:

#### libwrite

Users in this group can archive files to the library and retrieve files from the library.

#### libuser

Users in this group can archive files to the library and retrieve and delete files from the library.

#### libadmin

Users in this group can archive files to the library and retrieve and delete files from the library.

#### libread

Users in this group can only retrieve files from the library.

### **Starting Library**

When you power on the InfoPrint AIX server, the IBM InfoPrint Library server daemon and other related Library processes automatically start as part of AIX initialization. InfoPrint Submit users must specify their AIX user ID and password defined by the Library administrator before they can access InfoPrint Library.

### **Stopping Library**

If you need to power off or reboot the InfoPrint AIX server, or stop InfoPrint Library for any reason, stop AIX with the **shutdown** command. Then power off the InfoPrint AIX server. The InfoPrint Library client is automatically stopped when InfoPrint Submit is stopped.

This page last updated on December 16, 1998.